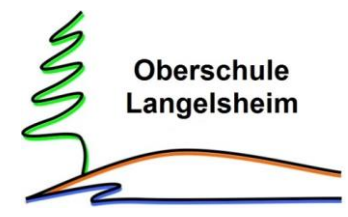

ohne Rassismus Schule Schule mit Courage

Für die Anmeldung zur Schulbuchausleihe stehen Ihnen zwei Möglichkeiten zur Verfügung:

## I. **Anmeldung ohne den IServ Account Ihres Kindes:**

1. Geben Sie Folgendes in die Eingabezeile Ihres Browsers ein:

## [www.obs-lgh.de/ausleihe](http://www.obs-lgh.de/ausleihe)

- 2. Sie werden nun direkt zur Anmeldung weitergeleitet.
- 3. Wählen Sie den Jahrgang, den Ihr Kind im kommenden Schuljahr besuchen wird, durch anklicken aus. **WICHTIG:** In den Jahrgängen 6, 8, 9 und 10 gibt es eine gesonderte Liste, falls Ihr Kind den WPK Französisch besucht.
- 4. Falls Sie die Bücher selbst kaufen wollen, klicken Sie auf das Auge. Dort können Sie alle Bücher und notwendigen Arbeitshefte per PDF einsehen, speichern oder ausdrucken.

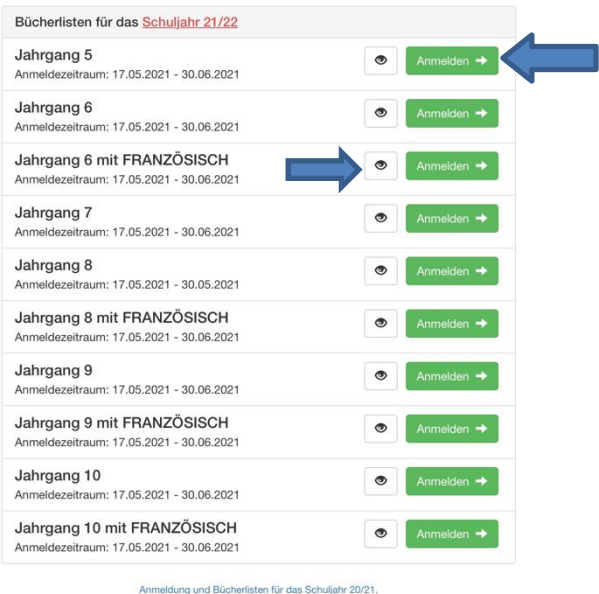

- 5. Füllen Sie alle Felder unter Erziehungsberechtigte/r und Schüler/in aus.
- 6. Falls begründet, setzen Sie bitte mithilfe der Maus einen Haken bei "Ermäßigungsantrag stellen" bzw. "Befreiungsantrag stellen". Im Anschluss klicken Sie die Schaltfläche "Bücher auswählen" an.

## **Hinweis:**

Die Unterlagen zum jeweiligen Antrag müssen bis spätestens 3 Wochen vor Beginn der Sommerferien des laufenden Jahres bei Frau Kramer, in der [Schule oder per Mail abgegeb](mailto:sabine.kramer@obs-lgh.de)en werden. sabine.kramer@obs-lgh.de

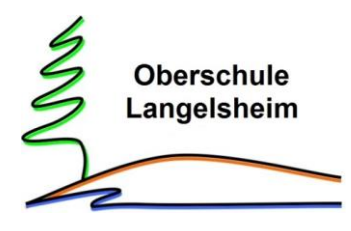

ohne Rassismus Schule Schule mit Courage

Oberschule Langelsheim Anmeldung zur Schu

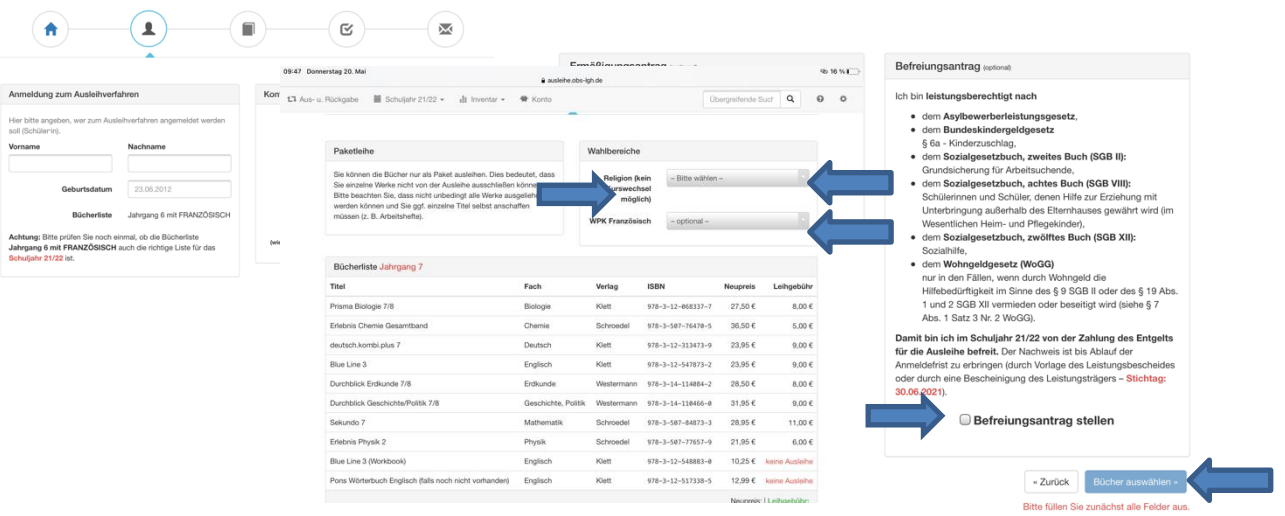

- 7. Im nächsten Feld sehen Sie die Bücherliste des jeweiligen Jahrgangs. Bitte wählen Sie oben rechts den jeweiligen Religionskurs aus. Im Jahrgang 7 bitte auch den WPK Französisch auswählen, falls Ihr Kind diesen belegt hat. Dann klicken Sie bitte auf den Button "Fortfahren".
- 8. Lesen Sie sich nun die Leihbedingungen unserer Schule aufmerksam durch, stimmen sie ihnen zu und klicken Sie auf die Schaltfläche "Prüfen & Absenden".

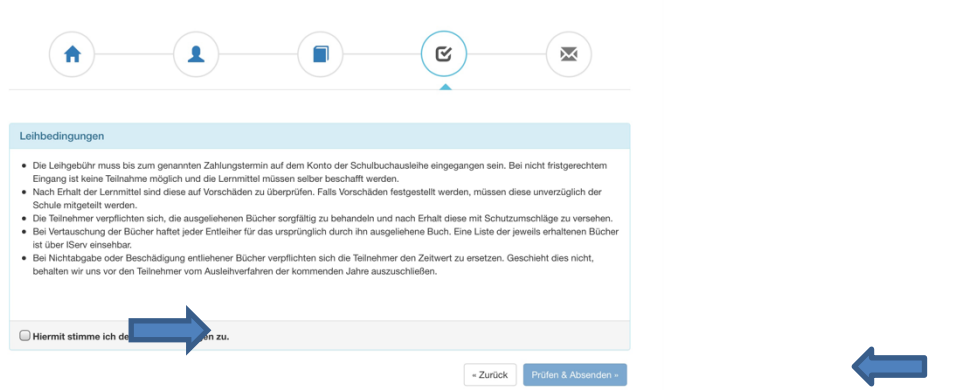

- 9. Überprüfen Sie die von Ihnen getätigten Angaben zu Ihrer Person und der Ihres Kindes.
- Sind alle Angaben korrekt, dann klicken Sie bitte auf "Absenden".
- Sollten Sie Fehler finden, wählen Sie "bearbeiten" aus und korrigieren Sie bitte Ihre Einträge.

Nun bekommen Sie alle Details per Mail zugeschickt. **Bitte achten Sie beim Bezahlen auf den richtigen Verwendungszweck.**

## II. **Anmeldung über den IServ Account Ihres Kindes:**

Oberschule Langelsheim Anmeldung zur Schulbuchausleihe

- 1. Loggen Sie sich mit den Zugangsdaten Ihres Kindes bei Iserv ein.
- 2. Wählen Sie unter "alle Module" den Bereich "Schulbücher" aus.
- 3. Gehen Sie auf "anmelden" und führen Sie die Schritte aus, die bei **Anmeldung ohne IServ Account** beschriebenen wurden.